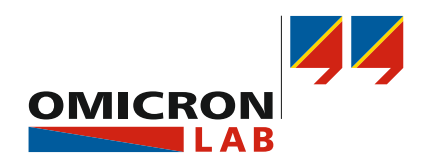

# **TICRO 100** Quick Start Guide

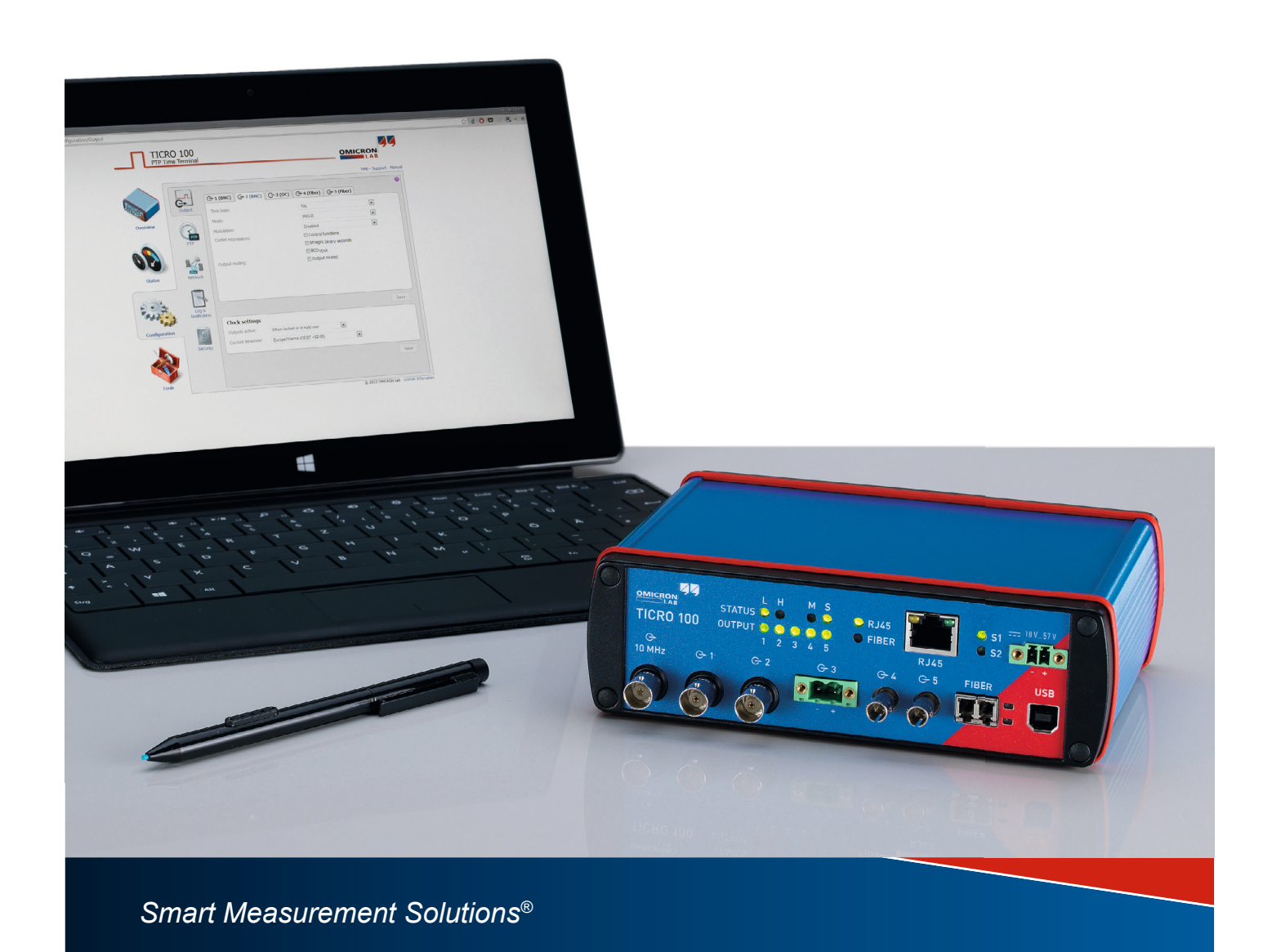

Manual Version: ENU 1098 03 01

© OMICRON Lab 2018. All rights reserved.

This quick start guide is a publication of OMICRON electronics GmbH.

This quick start guide represents the technical status at the time of printing. The product information, specifications, and all technical data contained within this quick start guide are not contractually binding. OMICRON electronics reserves the right to make changes at any time to the technology and/ or configuration without announcement. OMICRON electronics is not to be held liable for statements and declarations given in this quick start guide. The user is responsible for every application described in this quick start guide and its results. OMICRON electronics explicitly exonerates itself from all liability for mistakes in this quick start guide.

Please feel free to copy and print this document for your needs.

Windows is a registered trademark of Microsoft Corporation. Apple and Bonjour are registered trademarks of Apple Inc. OMICRON Lab and Smart Measurement Solutions are registered trademarks of OMICRON electronics GmbH.

# **Contents**

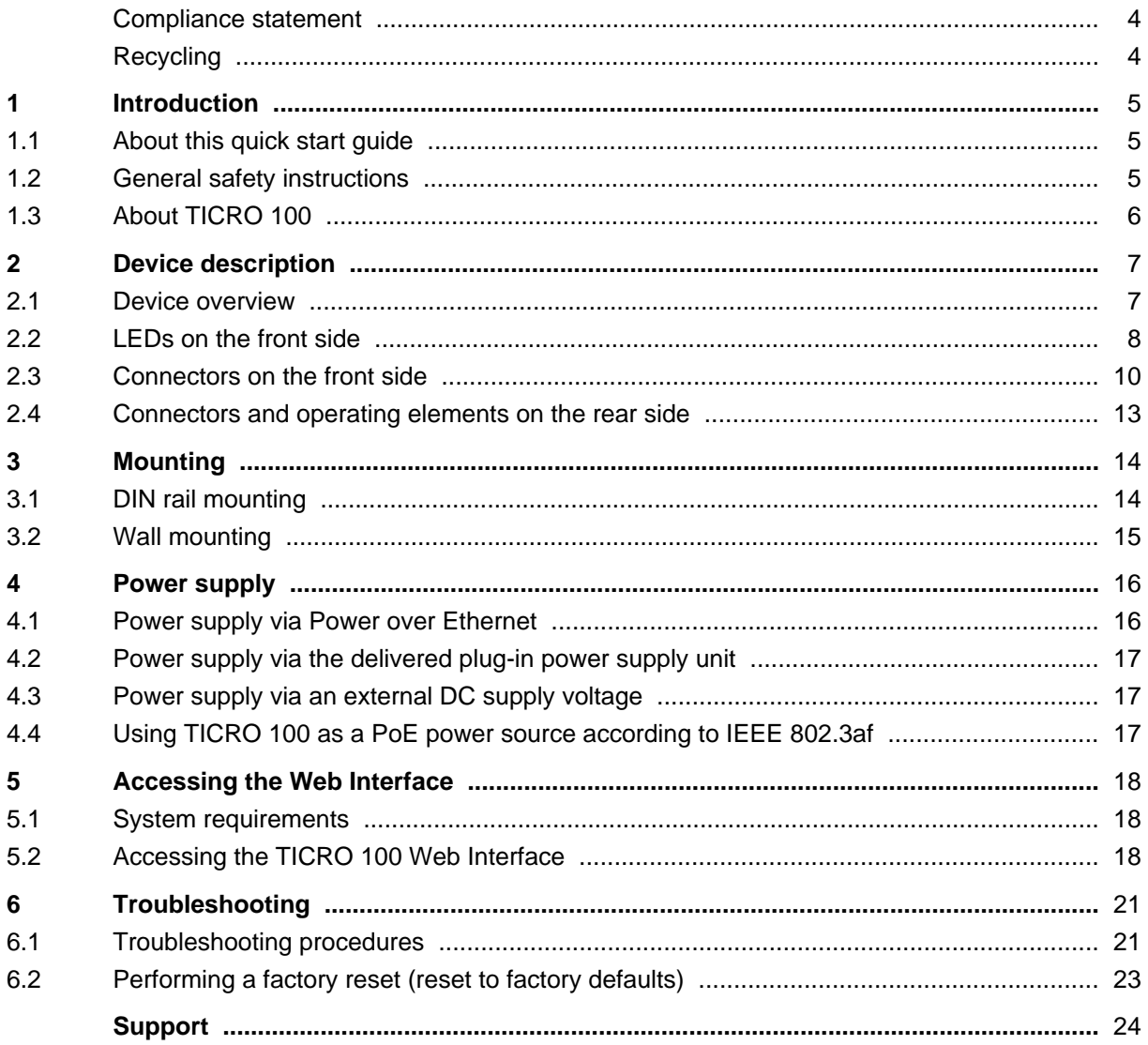

### <span id="page-3-0"></span>**Compliance statement**

#### **Declaration of Conformity (EU)**

The equipment adheres to the guidelines of the council of the European Community for meeting the requirements of the member states regarding the electromagnetic compatibility (EMC) directive and the RoHS directive.

#### **FCC Compliance (USA)**

This equipment has been tested and found to comply with the limits for a Class A digital device, pursuant to part 15 of the FCC Rules. These limits are designed to provide reasonable protection against harmful interference when the equipment is operated in a commercial environment. This equipment generates, uses, and can radiate radio frequency energy and, if not installed and used in accordance with the instruction manual, may cause harmful interference to radio communications. Operation of this equipment in a residential area is likely to cause harmful interference in which case the user will be required to correct the interference at his own expense.

Changes or modifications not expressly approved by the party responsible for compliance could void the user's authority to operate the equipment.

#### **Declaration of Compliance (Canada)**

This Class A digital apparatus complies with Canadian ICES-003.

Cet appareil numérique de la classe A est conforme à la norme NMB-003 du Canada.

### **Recycling**

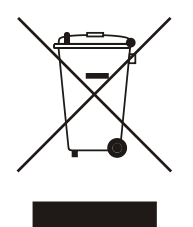

**This equipment (including all accessories) is not intended for household use. At the end of its service life, do not dispose of the device with household waste!**

#### **For customers in EU countries (incl. European Economic Area)**

OMICRON test sets are subject to the EU Waste Electrical and Electronic Equipment Directive (WEEE directive). As part of our legal obligations under this legislation, OMICRON offers to take back the device and ensure that it is disposed of by authorized recycling agents.

#### **For customers outside the European Economic Area**

Please contact the authorities in charge for the relevant environmental regulations in your country and dispose the OMICRON device only in accordance with your local legal requirements.

# <span id="page-4-0"></span>**1 Introduction**

### **1.1 About this quick start guide**

This TICRO 100 Quick Start Guide provides short information on how to install and use *TICRO 100*. It is intended as an aid for the user to install *TICRO 100* and take it into operation quickly and easily. The TICRO 100 Quick Start Guide thus provides only a small subset of information available for *TICRO 100*. It cannot substitute the TICRO 100 User Manual.

Therefore, also read the TICRO 100 User Manual in addition to this Quick Start Guide. The TICRO 100 User Manual provides extensive and more detailed information about *TICRO 100*, its installation and intended use, and how to configure and operate it. The TICRO 100 User Manual is available in PDF format on the CD ROM delivered with *TICRO 100* or can be accessed directly from the *TICRO 100* Web Interface.

### **1.2 General safety instructions**

Before operating *TICRO 100*, carefully read the following general safety instructions:

- *TICRO 100* may only be used in a safe technical condition taking into account its defined purpose, safety requirements and possible risks as well as the operating instructions given in this Quick Start Guide.
- *TICRO 100* is exclusively intended for the applications specified in chapter "Introduction and designated use" of the TICRO 100 User Manual. The manufacturer or the distributors are not liable for damage resulting from unintended usage. The user alone assumes all responsibility and risks.
- The instructions provided in this manual are considered part of the rules governing proper usage.
- Do not open *TICRO 100*. Opening the device invalidates all warranty claims.
- Do not carry out any modifications or adaptations to *TICRO 100*.
- Do not use any other power supply options for *TICRO 100* than the ones described in chapter [Power supply on page 16.](#page-15-0)
- *TICRO 100* is a SELV device (Safety Extra Low Voltage) which can be supplied with power by Power over Ethernet (PoE class 3 powered device according to IEEE 802.3af). The ETH network port of *TICRO 100* may only be connected to Ethernet network ports or Power over Ethernet power supplies.
- The FIBER network port and the outputs 4 and 5 are products of laser class 1 (IEC 60825).

#### **WARNING**

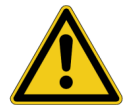

#### **Death or severe injury caused by high voltages possible.**

All inputs and outputs of *TICRO 100* are electrically connected to the SELV (safety extra low voltage) insulation group of the device.

Do not connect any voltages that are not SELV compliant.

### <span id="page-5-0"></span>**1.3 About TICRO 100**

*TICRO 100* is a Precision Time Protocol (PTP) time converter that allows you to derive a high variety of time codes from IEEE 1588/PTP packages received via Ethernet. This device enables you to easily synchronize non-PTP equipment to the grandmaster clock of an IEEE 1588/PTP infrastructure.

*TICRO 100* is designed for the following applications:

- Generation of PTP-synchronized signals to make existing equipment PTP capable. *TICRO 100* can be used to generate several time synchronization signals (e.g., PPX, IRIG-B, DCF77, etc.) required for existing equipment (e.g., IEDs) from an IEEE 1588/PTP infrastructure.
- Synchronization of measurements. *TICRO 100* provides programmable trigger functionality that can be used for example to start measurements at different locations at exactly the same time.
- Generation and distribution of 10 MHz reference frequency signals over Ethernet. *TICRO 100* provides a highly accurate 10 MHz reference signal that can be used to synchronize measurement equipment such as synthesizers, frequency counters or spectrum analyzers to the same frequency reference signal.
- Portable time code generation. Together with a portable PTP grandmaster clock (e.g., *OTMC 100* from OMICRON Lab), *TICRO 100* can be used to perform quick time synchronized measurements in the field.

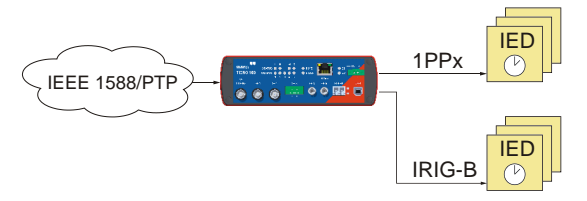

Example: Generation of PTP-synchronized signals for existing equipment

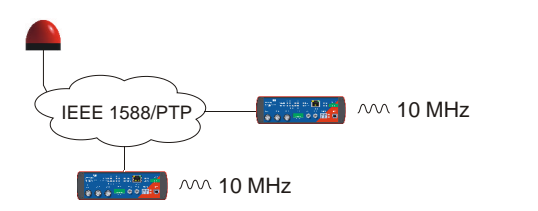

Example: Generation of 10 MHz reference frequency Example: Portable time code generation

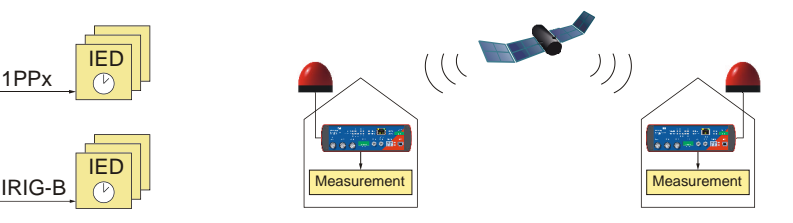

Example: Synchronization of measurements

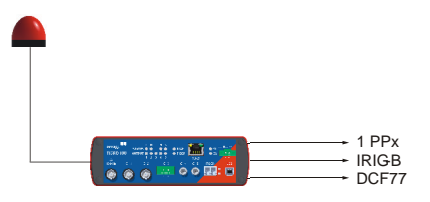

 $Key:$   $\bullet$  = PTP grandmaster clock  $\bullet$   $\bullet$   $\bullet$   $\bullet$  = *TICRO 100* 

# <span id="page-6-0"></span>**2 Device description**

### **2.1 Device overview**

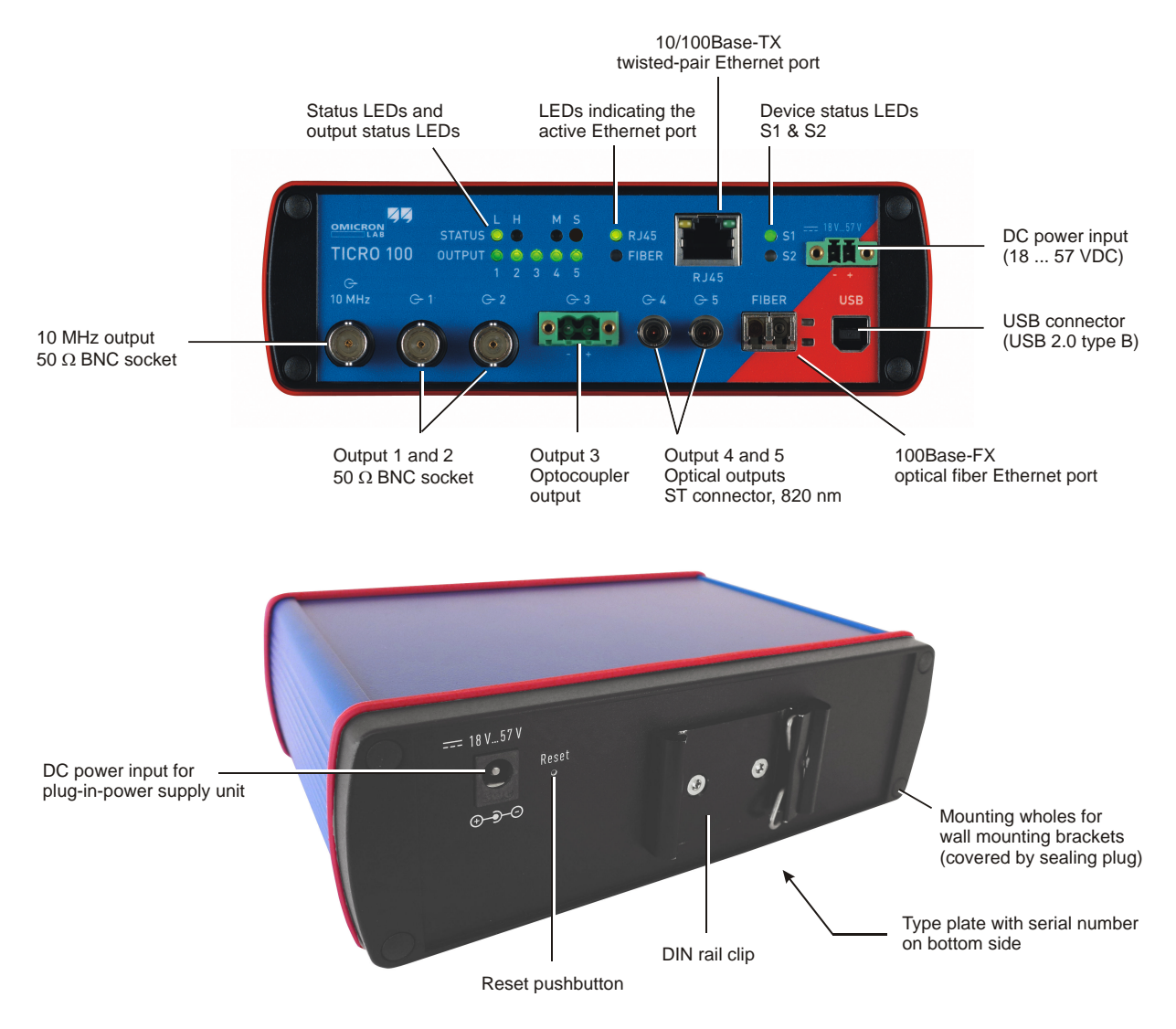

*TICRO 100* does not provide an ON/OFF switch! The device automatically powers up after supply voltage is provided via one of the DC power inputs or via Ethernet (PoE).

Refer to the following subsections for detailed information about the LEDs, connectors and operating elements of *TICRO 100*.

## <span id="page-7-0"></span>**2.2 LEDs on the front side**

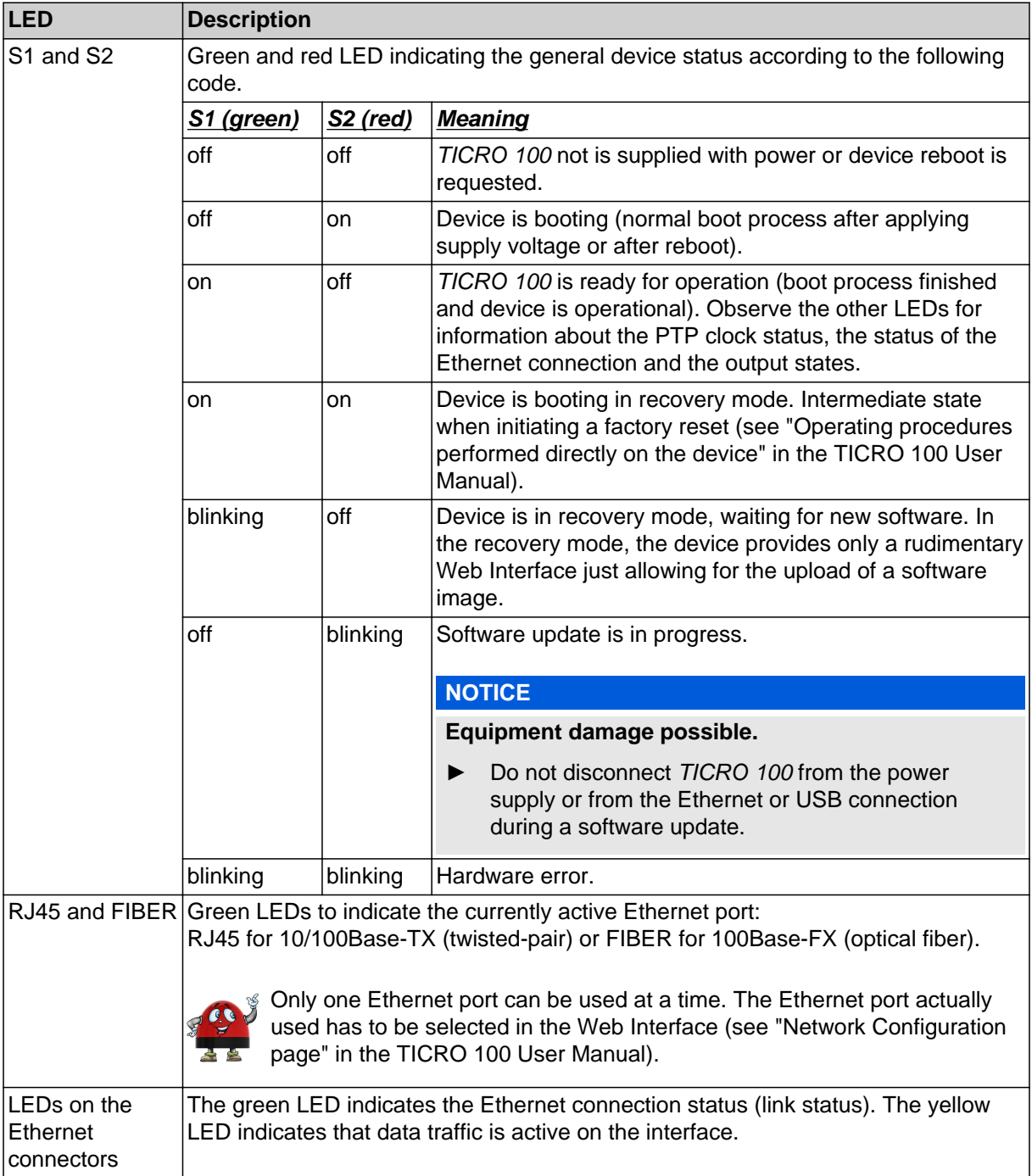

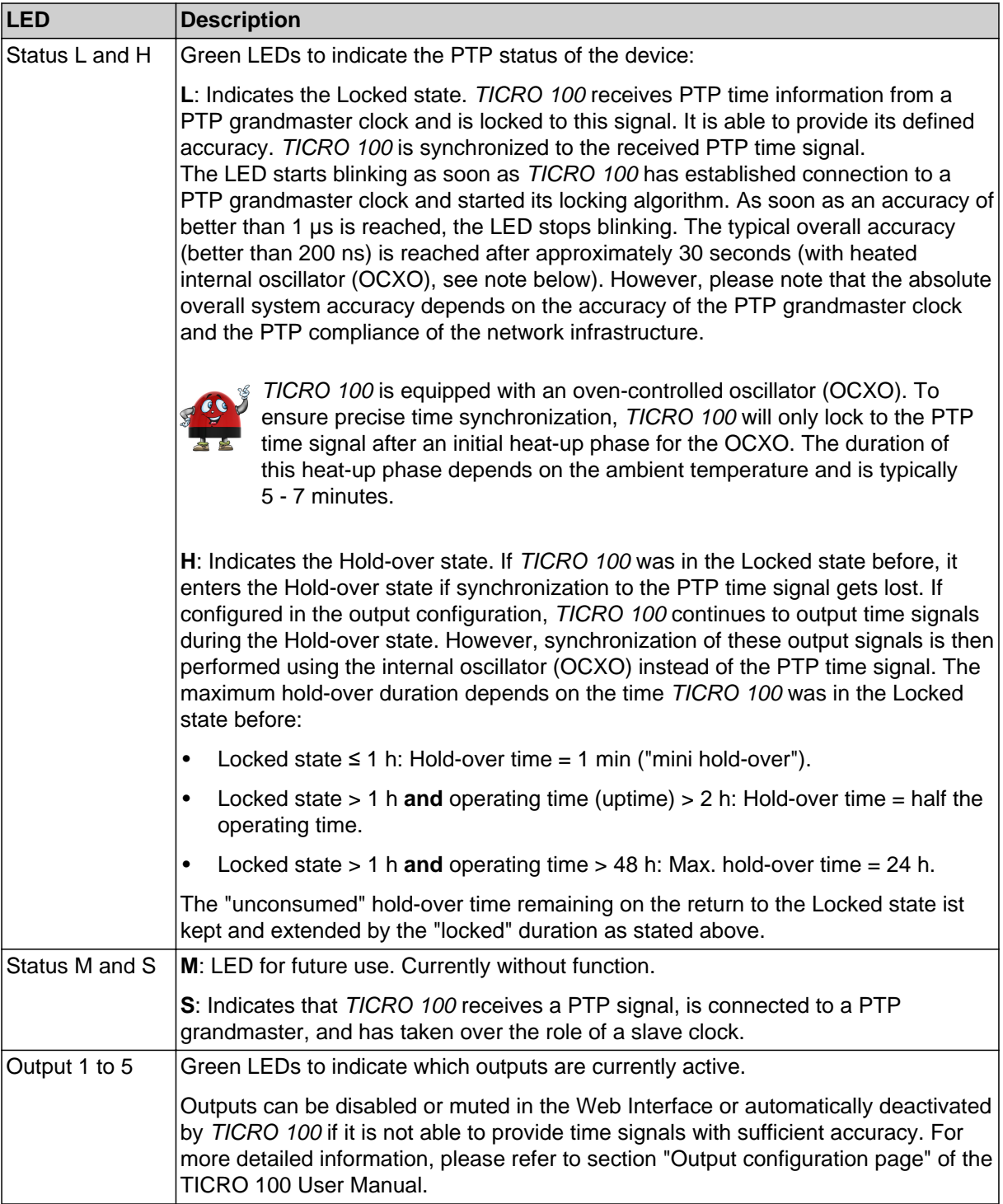

### <span id="page-9-0"></span>**2.3 Connectors on the front side**

#### **WARNING**

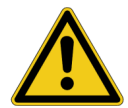

#### **Death or severe injury caused by high voltages possible.**

All inputs and outputs of *TICRO 100* are electrically connected to the SELV (safety extra low voltage) insulation group of the device.

► Do not connect any voltages that are not SELV compliant.

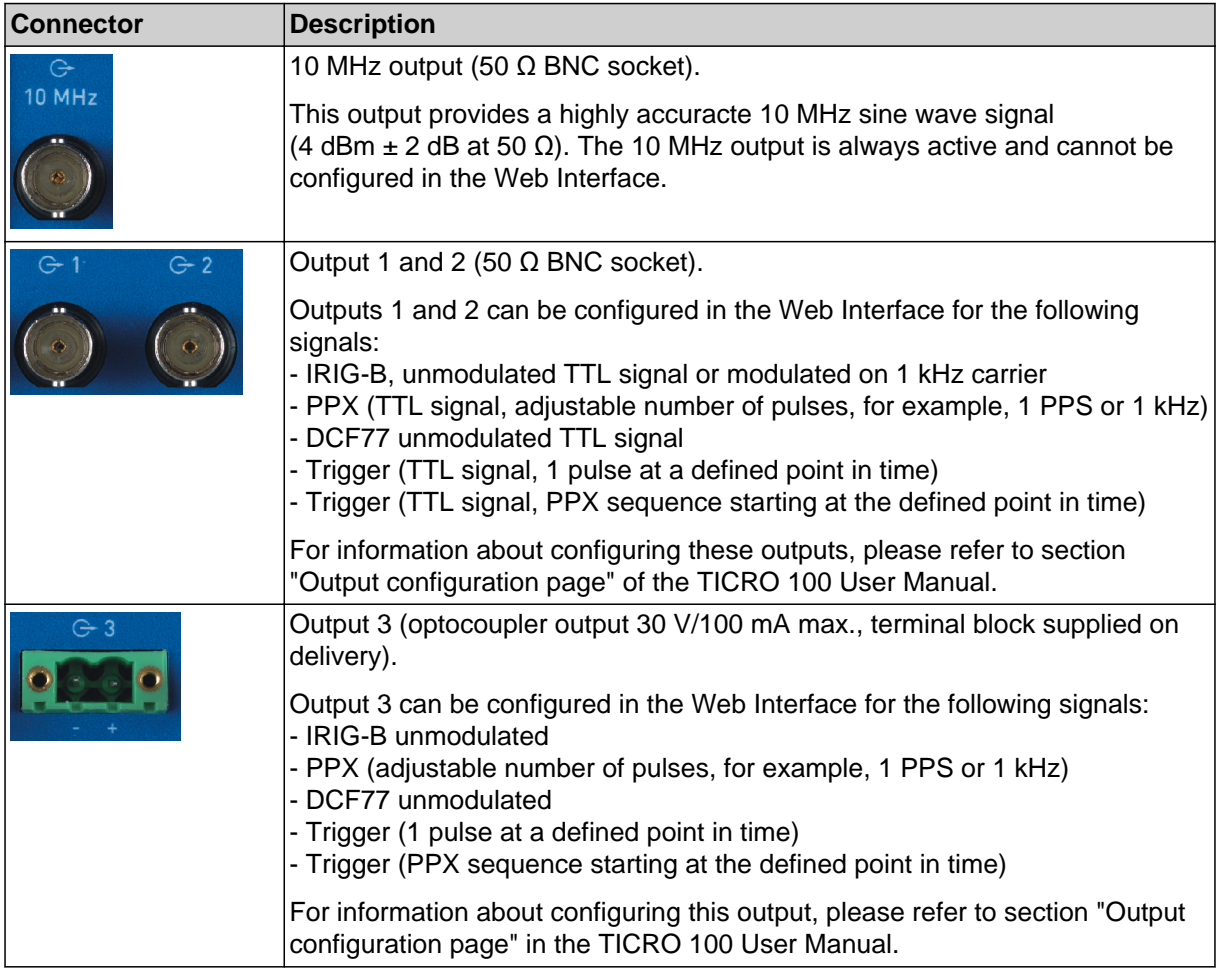

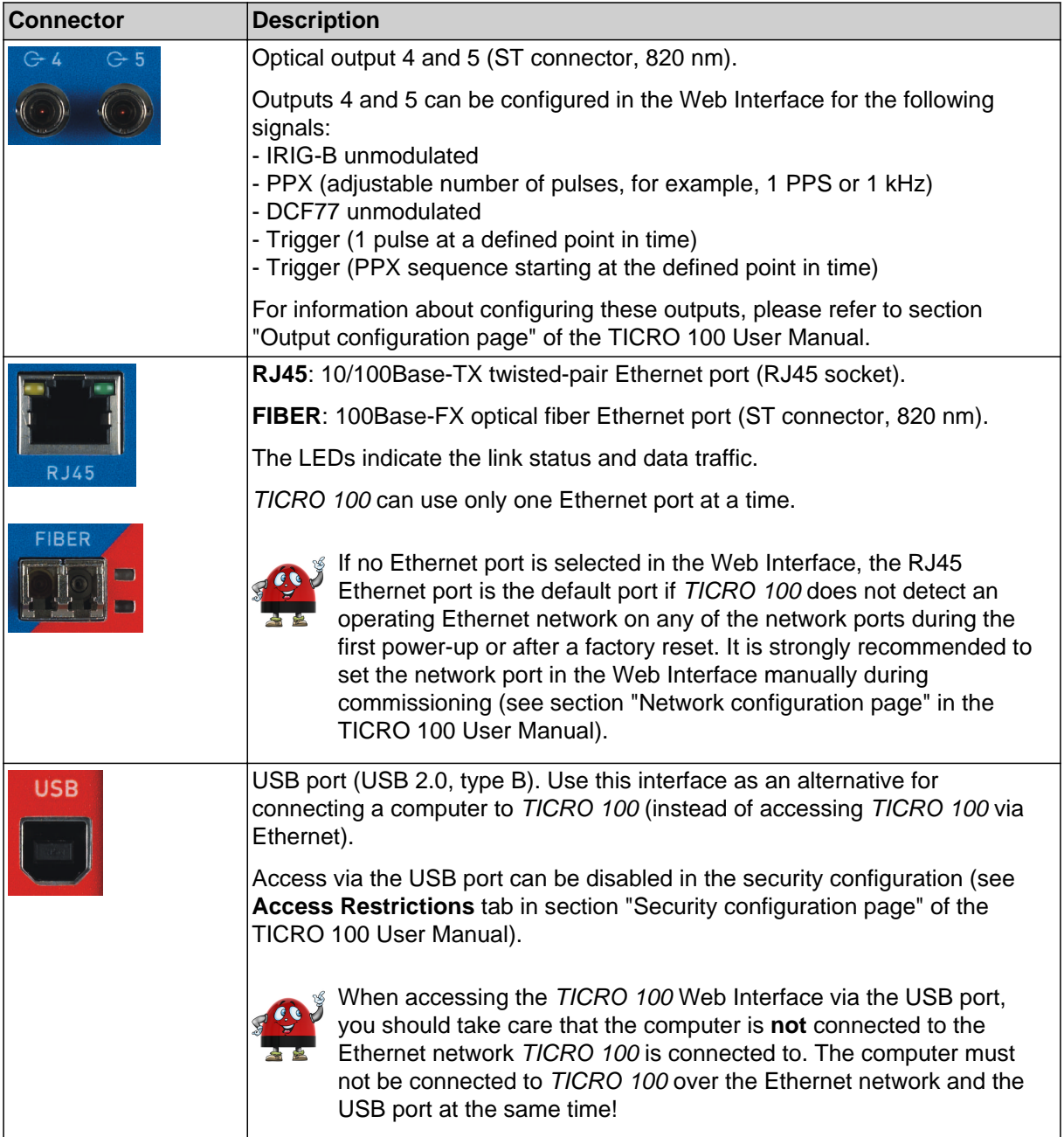

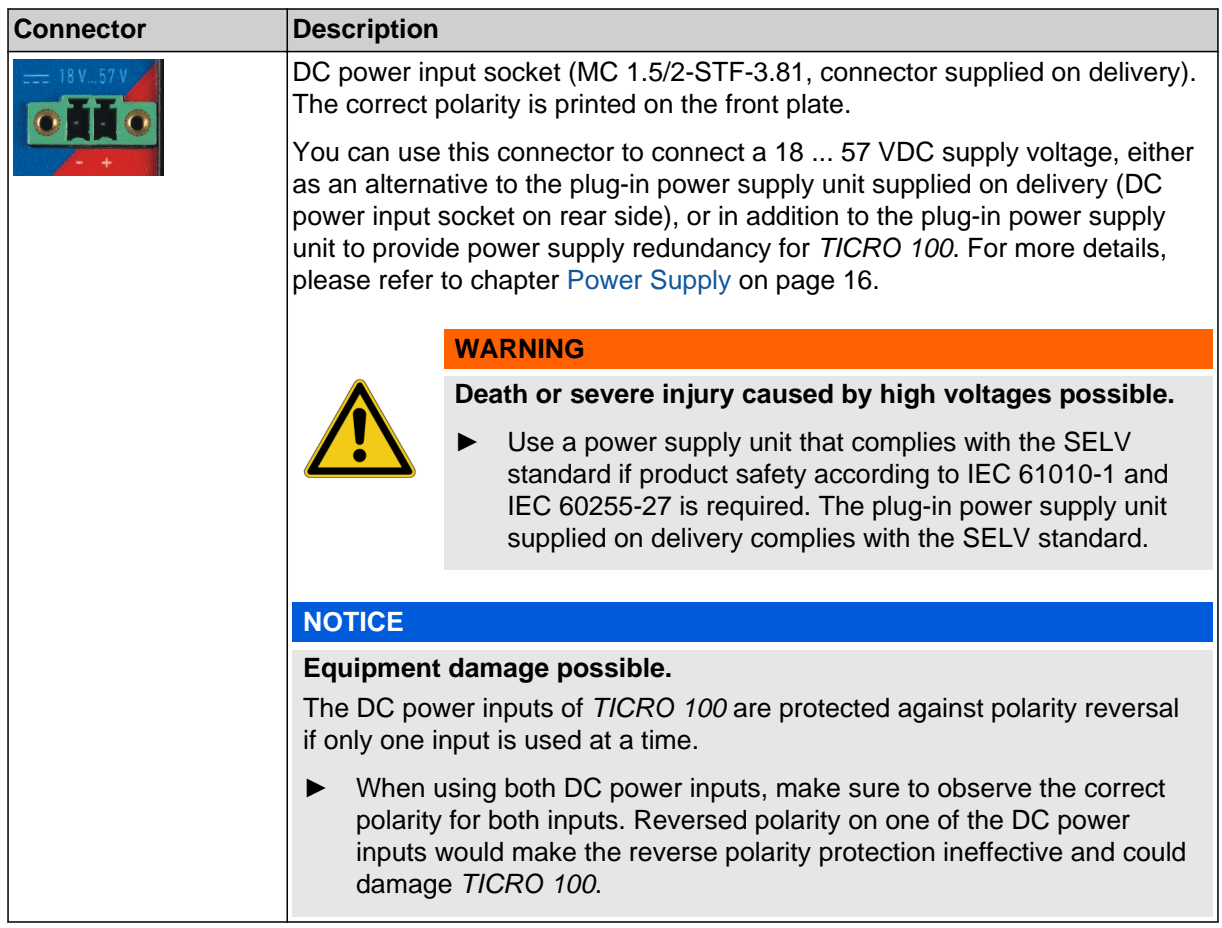

# <span id="page-12-0"></span>**2.4 Connectors and operating elements on the rear side**

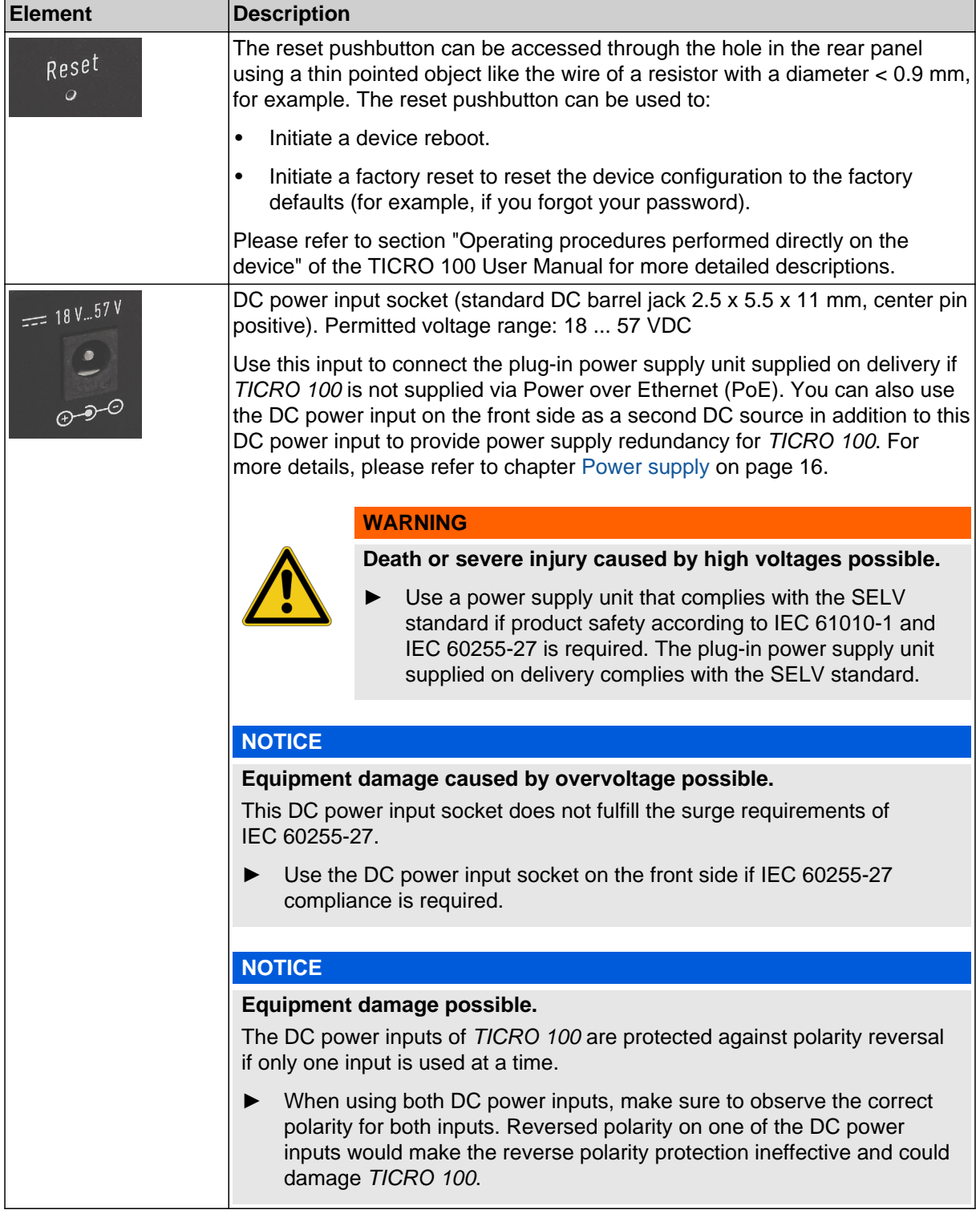

# <span id="page-13-0"></span>**3 Mounting**

### **3.1 DIN rail mounting**

Proceed as follows to mount *TICRO 100* to a 35 mm DIN rail (acc. to EN 50022):

- 1. Place the DIN rail clip supplied on delivery to the rear side of *TICRO 100* as shown in the figure below and align it with the mounting holes. The spring side of the DIN rail clip must point towards the DC power input socket!
- 2. Use the two M3x12 screws to fasten the DIN rail clip to *TICRO 100* (TX10 screwdriver required). Do not use other screws than delivered with the DIN rail clip!
- 3. Hook the spring side of the DIN rail clip to the top side of the DIN rail.
- 4. Press the device downwards and then towards the DIN rail until the clip audibly snaps onto the DIN rail.

Proceed as follows to remove *TICRO 100* from the DIN rail:

- 1. Compress the spring of the DIN rail clip by pressing *TICRO 100* downwards.
- 2. Release the bottom side of the clip from the DIN rail and withdraw *TICRO 100* upwards.

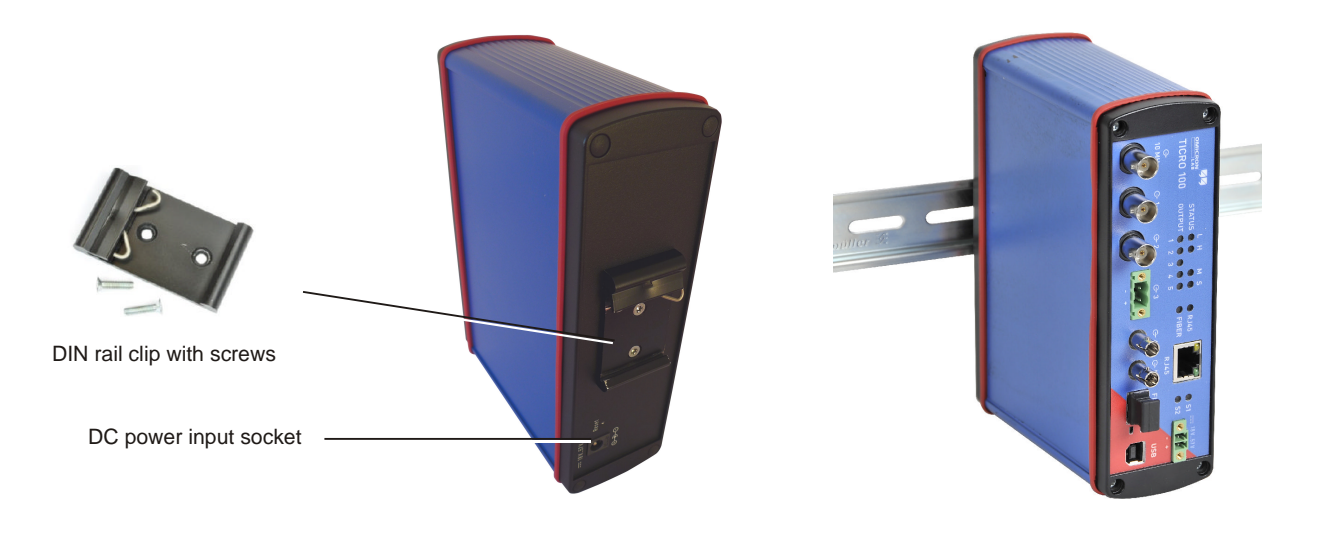

#### <span id="page-14-0"></span>**3.2 Wall mounting**

A wall mounting kit with four mounting brackets is provided on delivery for mounting *TICRO 100* on flat surfaces, for example on a wall.

Please observe the instructions included in the wall mounting kit for attaching the mounting brackets to *TICRO 100*. Proceed as follows:

- 1. At the desired mounting positions for the mounting brackets, remove two sealing plugs on the rear side and two sealing plugs on the front side of *TICRO 100*.
- 2. Unscrew the four uncovered screws from *TICRO 100*.
- 3. Insert the four sealing rings included in the mounting kit to the mounting holes of *TICRO 100*.
- 4. Fasten the mounting brackets using the delivered 22 mm long screws as shown below.
- 5. Mount *TICRO 100* to the wall.

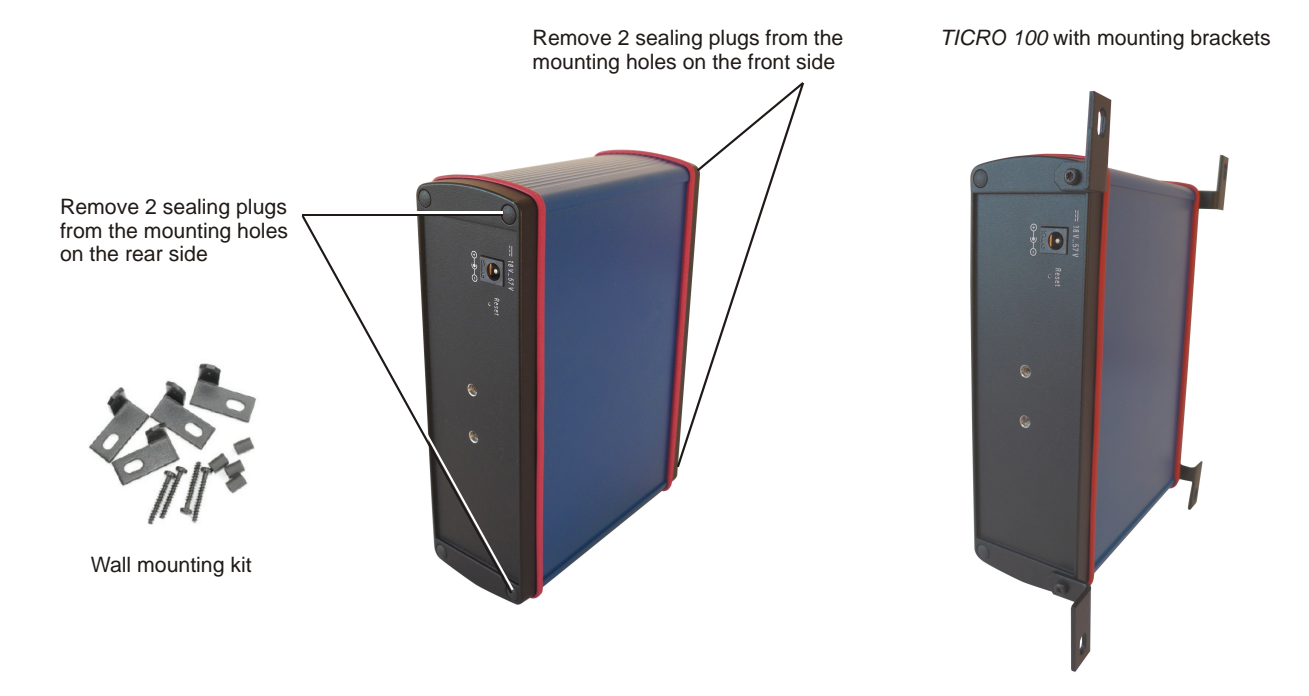

# <span id="page-15-0"></span>**4 Power supply**

*TICRO 100* does not provide an ON/OFF switch! The device automatically powers up after supply voltage is applied.

There are three possibilities to supply *TICRO 100* with power:

- 1. Power supply via Power over Ethernet (PoE).
- 2. Power supply via the plug-in power supply unit provided on delivery.
- 3. Power supply via any suitable external DC supply voltage.

You can supply *TICRO 100* using only one of these power supply options or using a combination of two or all three options to provide power supply redundancy. When supplied by two external power supplies (options 2. and 3. above), *TICRO 100* automatically switches to the other source without any interruption if one power source fails. If supplied via PoE and an external power supply (option 1. and 2. or option 1. and 3.), *TICRO 100* will reboot after switching from the external power supply (option 2. or 3.) to PoE power supply (option 1.).

#### **NOTICE**

#### **Equipment damage possible.**

The DC power inputs of *TICRO 100* are protected against polarity reversal if only one input is used at a time.

► When using both DC power inputs, make sure to observe the correct polarity for both inputs. Reversed polarity on one of the DC power inputs would make the reverse polarity protection ineffective and could damage *TICRO 100*.

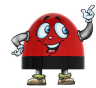

If powered via the delivered plug-in power supply unit or by an external DC supply voltage, *TICRO 100* is able to operate as a power sourcing equipment (PSE) for class 1 devices according to IEEE 802.3af.

#### **4.1 Power supply via Power over Ethernet**

The easiest method for supplying *TICRO 100* with power is via Power over Ethernet (PoE) according to IEEE 802.3af. Power supply via PoE does not require any additional cabling since it uses the same cable (RJ45 port) for Ethernet communication and power supply.

Power supply via PoE is not possible if you are using an optical fiber Ethernet network.

The Ethernet network port used to supply *TICRO 100* (i.e., the network port *TICRO 100* is connected to) must be able to supply a class 3 powered device (power consumption < 13 W).

If no suitable PoE source (e.g., an Ethernet switch) is available, it is also possible to insert a suitable PoE injector between the Ethernet port on the network side and the Ethernet port of *TICRO 100*. A PoE injector is not included in the scope of delivery.

### <span id="page-16-0"></span>**4.2 Power supply via the delivered plug-in power supply unit**

Connect the plug-in power supply unit provided on delivery to the DC power input socket (standard DC barrel connector) on the rear side of *TICRO 100*.

When connecting another power supply unit than the delivered one to this DC power input socket, please observe the correct polarity (center pin is positive). The used power supply unit must deliver a voltage of 18 ... 57 VDC with an output power of at least 13 W.

#### **WARNING**

**Death or severe injury caused by high voltages possible.**

Use a power supply unit that complies with the SELV standard if product safety according to IEC 61010-1 and IEC 60255-27 is required. The plug-in power supply unit supplied on delivery complies with the SELV standard.

#### **NOTICE**

**Equipment damage caused by overvoltage possible.**

The DC power input socket on the rear side does not fulfill the surge requirements of IEC 60255-27.

► Use the DC power input socket on the front side if IEC 60255-27 compliance is required.

### **4.3 Power supply via an external DC supply voltage**

*TICRO 100* can also be supplied by an external DC supply voltage using the DC power input socket on the front side. A corresponding two-pin connector (MC 1.5/2-STF-3.81) is provided on delivery. The correct polarity is printed on the front plate.

The DC supply voltage must be in a range of 18 ... 57 V and deliver a power of at least 13 W.

#### **WARNING**

**Death or severe injury caused by high voltages possible.**

Use a power supply unit that complies with the SELV standard if product safety according to IEC 61010-1 and IEC 60255-27 is required. The plug-in power supply unit supplied on delivery complies with the SELV standard.

### **4.4 Using TICRO 100 as a PoE power source according to IEEE 802.3af**

If powered via the delivered plug-in power supply unit or by an external DC supply voltage as described in the sections above, *TICRO 100* is able to operate as a power sourcing equipment (PSE) according to IEEE 802.3af. The device is then able to power a class 1 device via its 100BaseTX Ethernet port. This becomes especially handy if you operate *TICRO 100* with the antenna-integrated PTP grandmaster clock *OTMC 100* from OMICRON Lab.

# <span id="page-17-0"></span>**5 Accessing the Web Interface**

*TICRO 100* automatically powers up after supply voltage is applied. The green LED S1 lights up and the red LED S2 is off when the device is ready for operation.

*TICRO 100* can be configured and controlled completely via the Web Interface using a computer. Under normal circumstances, no manual intervention at the device itself will be required.

### **5.1 System requirements**

Your computer must fulfill the following requirements to access the *TICRO 100* Web Interface:

• OMICRON *Device Link* installed (see chapter "OMICRON Device Link" of the TICRO 100 User Manual).

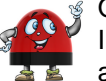

OMICRON *Device Link* is always required for the initial access to *TICRO 100*. If a static IP address is assigned to *TICRO 100*, the device can be accessed any time and from any computer using this IP address.

- Web browser installed (Microsoft Edge, Mozilla Firefox 20 or higher, or Google Chrome version 31 or higher).
- For access via Ethernet network only: Network port configured for operation in the network *TICRO 100* is connected to.
- For access via USB only: USB 2.0 port available. While accessing *TICRO 100* via USB, the computer must not be connected to the same Ethernet network *TICRO 100* is connected to!

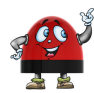

If you are accessing *TICRO 100* from a Mac or Linux operating system supporting zeroconf, you can access the Web Interface of *TICRO 100* by entering **http://<hostname>.local** to the address bar of your web browser. The default hostname is the device serial number. The serial number is available on the type plate on the bottom side of *TICRO 100* (labeled "SerNo").

### **5.2 Accessing the TICRO 100 Web Interface**

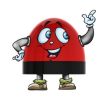

OMICRON *Device Link* is required for initial access to *TICRO 100*. If you know the IP address of *TICRO 100*, it is alternatively also possible to access the device from a web browser using its IP address (without using OMICRON *Device Link*).

Proceed as follows to access the *TICRO 100* Web Interface using OMICRON *Device Link*:

- 1. Connect your computer to the network or to the USB port of *TICRO 100*. (Please note: Access via the USB port may possibly be disabled in the *TICRO 100* configuration (see **Access Restrictions** tab in section "Security configuration page" of the TICRO 100 User Manual)).
- 2. Supply your *TICRO 100* with power (see [Power supply on page 16](#page-15-0)).
- 3. If your computer is not connected via the USB port of *TICRO 100*: Connect your *TICRO 100* to the network your computer is connected to.
- 4. If necessary, install OMICRON *Device Link* on your computer. See chapter "OMICRON Device Link" of the TICRO 100 User Manual.
- 5. Launch OMICRON *Device Link*.
- 6. OMICRON *Device Link* will automatically find and display your *TICRO 100*.

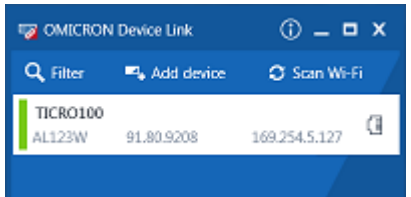

The vertical bar on the left displays the device status:

- Green bar: The device is online and ready for operation.
- Gray bar: The device is offline. Supply your *TICRO 100* with power.
- Red bar: The device is online but not accessible due to incorrect IP configuration.

*TICRO 100* is usually configured to obtain the IP address automatically. However, it is also possible to assign a static IP address to *TICRO 100*. In this case, the following behavior applies: When accessing *TICRO 100* via Ethernet, OMICRON *Device Link* will find the *TICRO 100*, but display a red bar to indicate that the device cannot be accessed.

► Click the *TICRO 100* entry and select **Configure IP**.

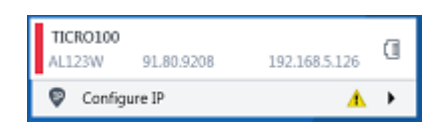

OMICRON *Device Link* will then display an IP configuration page. In this page, select **Use the following IP address** and enter the IP address of your *TICRO 100*, or enter an IP address of your choice to assign a new IP adress to your *TICRO 100*. Click the **Subnet mask** field to automatically fill a subnet mask and then click **Apply** to connect to *TICRO 100*.

Or

► Click the **Add device** button and enter the IP address assigned to *TICRO 100*.

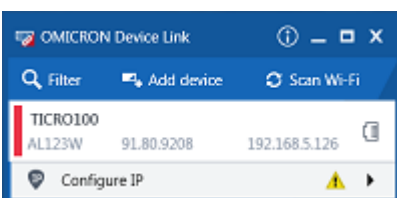

7. A green vertical bar indicates that OMICRON *Device Link* successfully connected to your *TICRO 100*. Click the *TICRO 100* entry and select **Open Web Interface**.

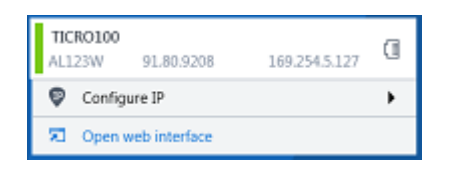

8. The Web Interface is opened in a web browser.

Password protection is disabled by default. If password protection is configured for *TICRO 100*, a login dialog is displayed. Enter your password and click **Login**. The default password is *timeterminal*.

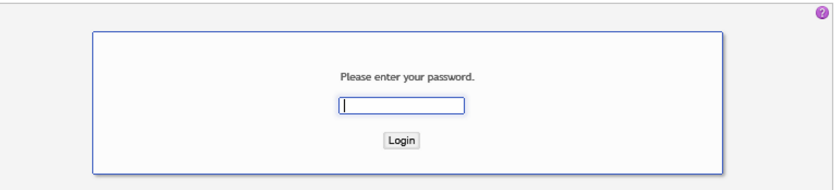

- 9. The start page of the *TICRO 100* Web Interface is displayed. You can now access all pages of the Web Interface.
	- ► Proceed with section "Next steps to set up TICRO 100" of the TICRO 100 User Manual to configure *TICRO 100* according to your needs.
	- ► Use the **Logout** link in the top right corner to exit the *TICRO 100* Web Interface (only available if password protection is enabled).

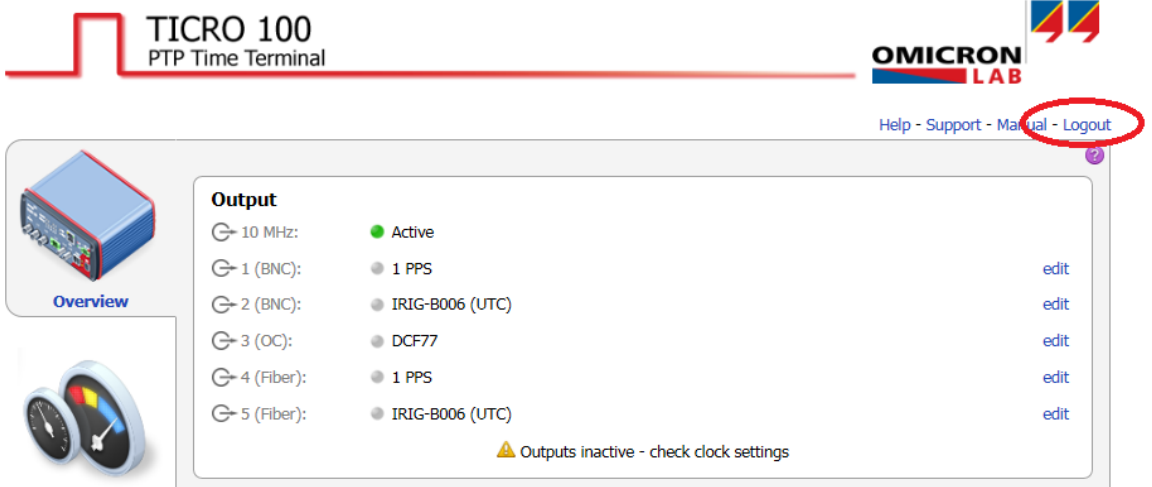

# <span id="page-20-0"></span>**6 Troubleshooting**

*TICRO 100* automatically powers up after supply voltage is provided via one of the DC power inputs or via Ethernet (PoE). The green LED S1 lights up and the red LED S2 is off when the device is ready for operation. In case of operational problems with *TICRO 100*, please use the following table to solve the problem.

The TICRO 100 User Manual contains detailed descriptions of the operating procedures possible for *TICRO 100* directly on the device and via its Web Interface.

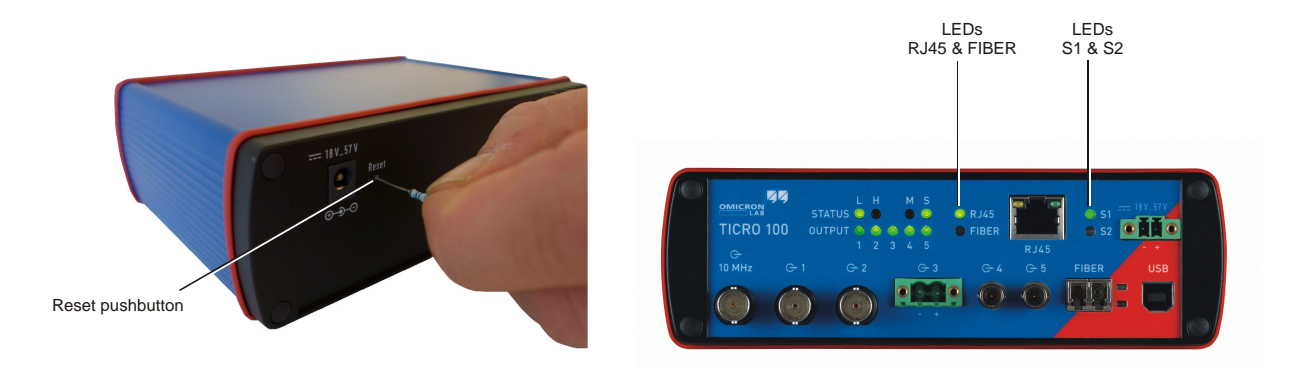

### **6.1 Troubleshooting procedures**

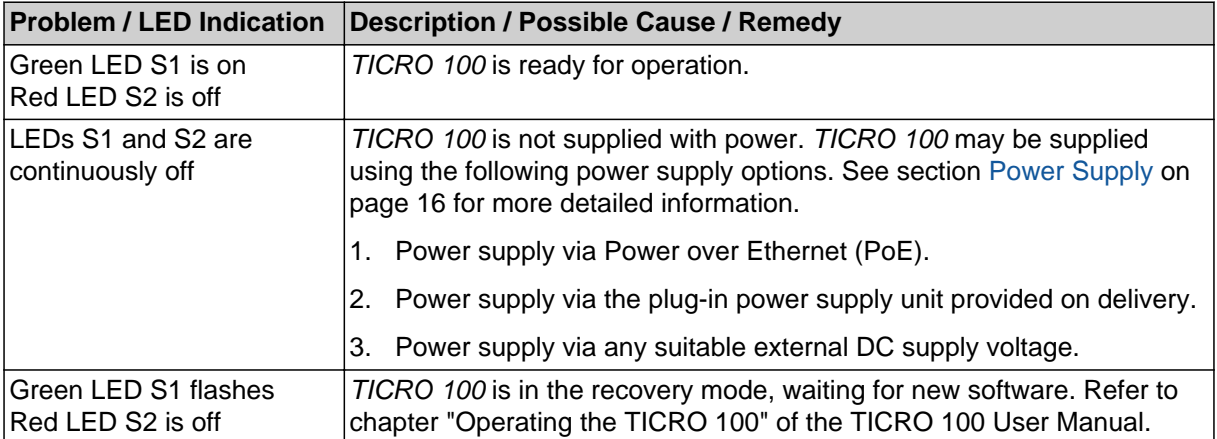

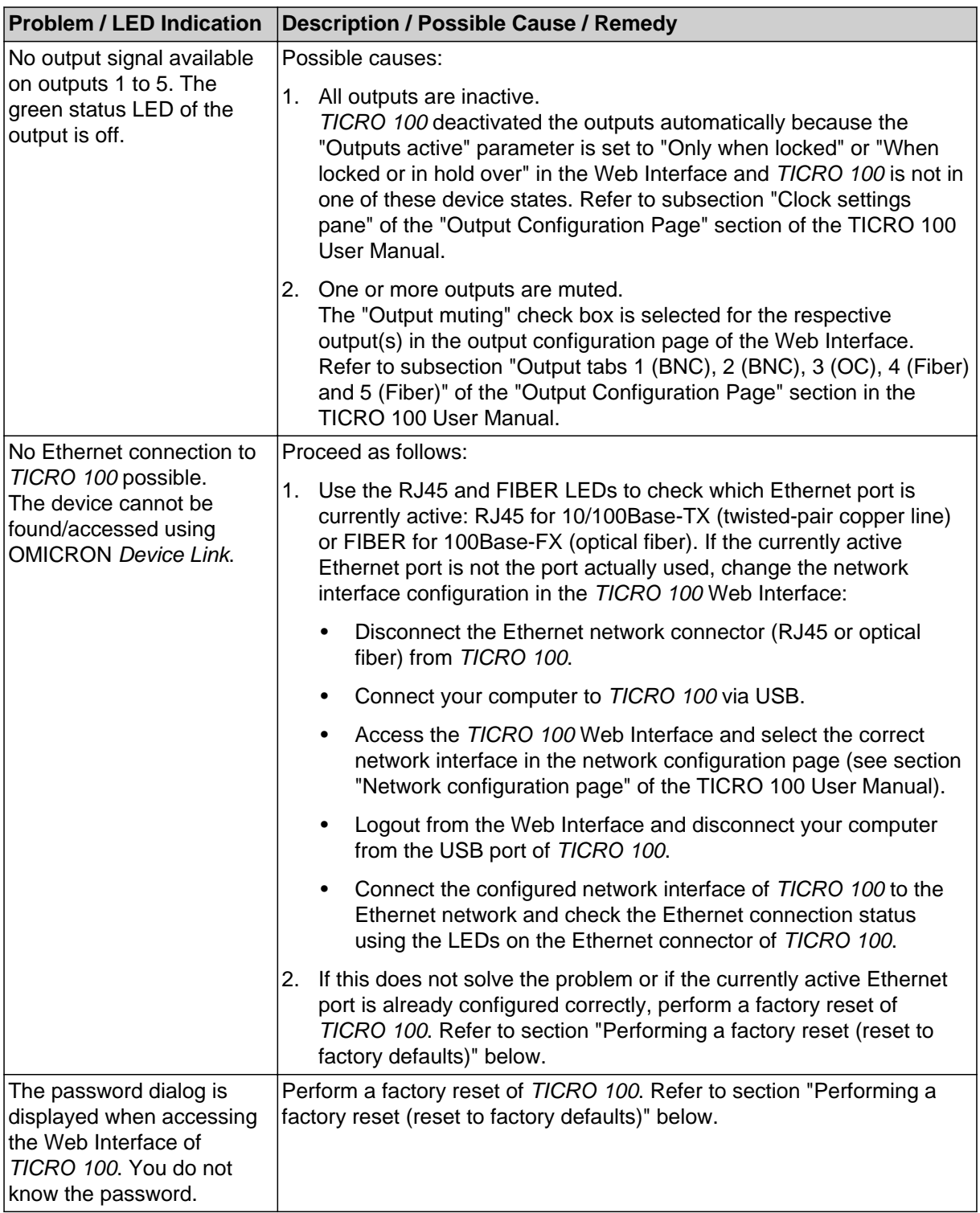

### <span id="page-22-0"></span>**6.2 Performing a factory reset (reset to factory defaults)**

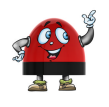

A factory reset can also be performed via the Web Interface (see section "Performing a factory reset" of the TICRO 100 User Manual).

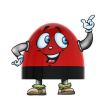

Performing a factory reset may possibly result in an IP address change of *TICRO 100* due to automatic IP address assignment by a DHCP server.

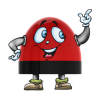

The reset pushbutton can be accessed through the hole in the rear panel using a thin pointed object like the wire of a resistor with a diameter < 0.9 mm, for example.

Resetting the device to the factory defaults may be necessary if you forgot your password or if you cannot access the *TICRO 100* Web Interface anymore because you selected the wrong Ethernet network port by mistake before.

- 1. Press the reset pushbutton and keep it pressed.
- 2. The green LED S1 goes off.
- 3. After approx. 5 s, the red LED S2 lights up together with the green LED S1. Keep the button pressed and wait until the green LED S1 goes off (the red LED S2 is still on).
- 4. Release the reset pushbutton.
- 5. After approx. 15 s, the red LED S2 goes off and the green LED S1 lights up.
- 6. The device rebooted successfully and has now the factory default configuration settings.

# <span id="page-23-0"></span>**Support**

When you are working with our products we want to provide you with the greatest possible benefits. If you need any support, we are here to assist you!

#### **24/7 Technical Support - Get Support**

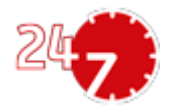

[www.omicron-lab.com/contact/get-support/](https://www.omicron-lab.com/contact/get-support/)

Offering our customers outstanding support is one of our top priorities. At our technical support hotline, you can reach well-educated technicians for all of your questions. Around the clock – competent and free of charge.

Make use of our 24/7 international technical support hotline: **+43 59495 4444**.

Additionally, you can find the OMICRON Service Center or OMICRON Sales Partner closest to you at [www.omicron-lab.com](https://www.omicron-lab.com).

OMICRON electronics GmbH, Oberes Ried 1, 6833 Klaus, Austria. +43 59495.

Version 2.0

info@omicron-lab.com www.omicron-lab.com

© OMICRON Lab, 2018 TICRO 100 Quick Start Guide engl. All rights reserved.